# Функции УЗ

Редактирование УЗ

Функция позволяет изменить Имя учётной записи, Описание или Политику.

• Нажмите в профиле учётной записи справа от нужного параметра.

## Подтверждение учётной записи

Функция ресурса или домена Синхронизация позволяет получать локальные или доменные учётные записи в автоматическом режиме, но для работы с полученными учётными записями требуется подтверждение, так как Indeed PAM не получает их пароли.

• Нажмите Сделать управляемой в профиле учётной записи.

#### Пароль и SSH-ключ

Если для ресурса, с которого добавлена учётная запись настроено сервисное подключение с типом SSH, то при подтверждении учётной записи появится возможность генерации или ручного добавления не только пароля, но и SSH-ключа. Также, для таких учётных записей есть возможность не устанавливать пароль, мастер настройки отобразит дополнительный пункт при настройке пароля - Не задавать. Ниже будет рассмотрен пример подтверждения учётной записи ОС \*nix. При подтверждении учётных записей ОС Windows, СУБД или доменных учётных записей будет отсутствовать пункт Не задавать при настройке пароля, и будет отсутствовать страница для генерации или ручной установки SSH-ключа.

#### Настройка пароля

- Выберите пункт Не задавать, Сгенерировать случайный пароль или Задать пароль вручную.
- Введите пароль или продолжите выбрав пункт Не задавать или Сгенерировать случайный пароль.

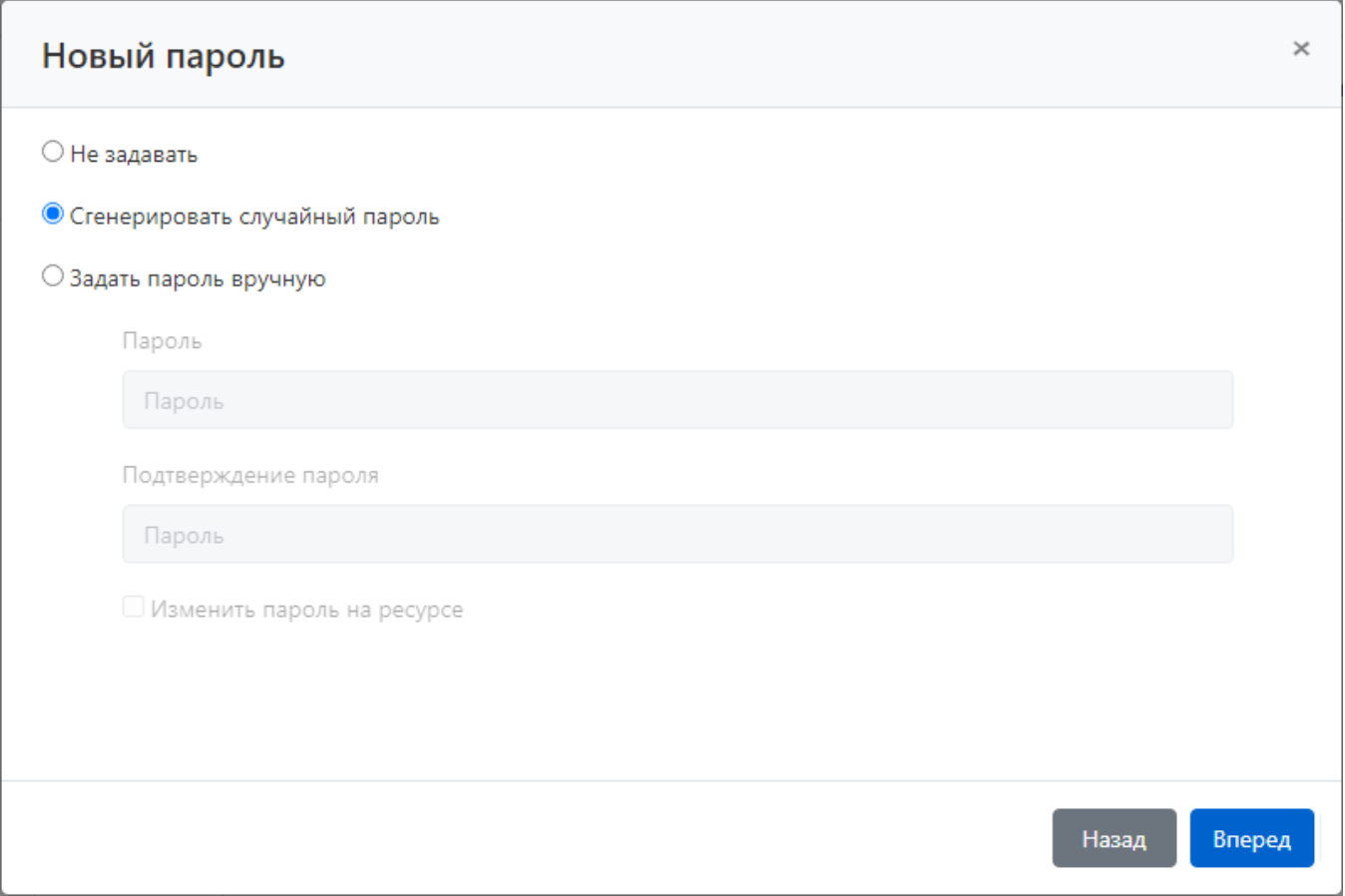

#### Настройка SSH-ключа

- Выберите пункт Не задавать, Сгенерировать новый SSH-ключ или Задать SSH-ключ вручную.
- Выберите файл SSH-ключа и введите его пароль или продолжите выбрав пункт Не задавать или Сгенерировать новый SSH-ключ.

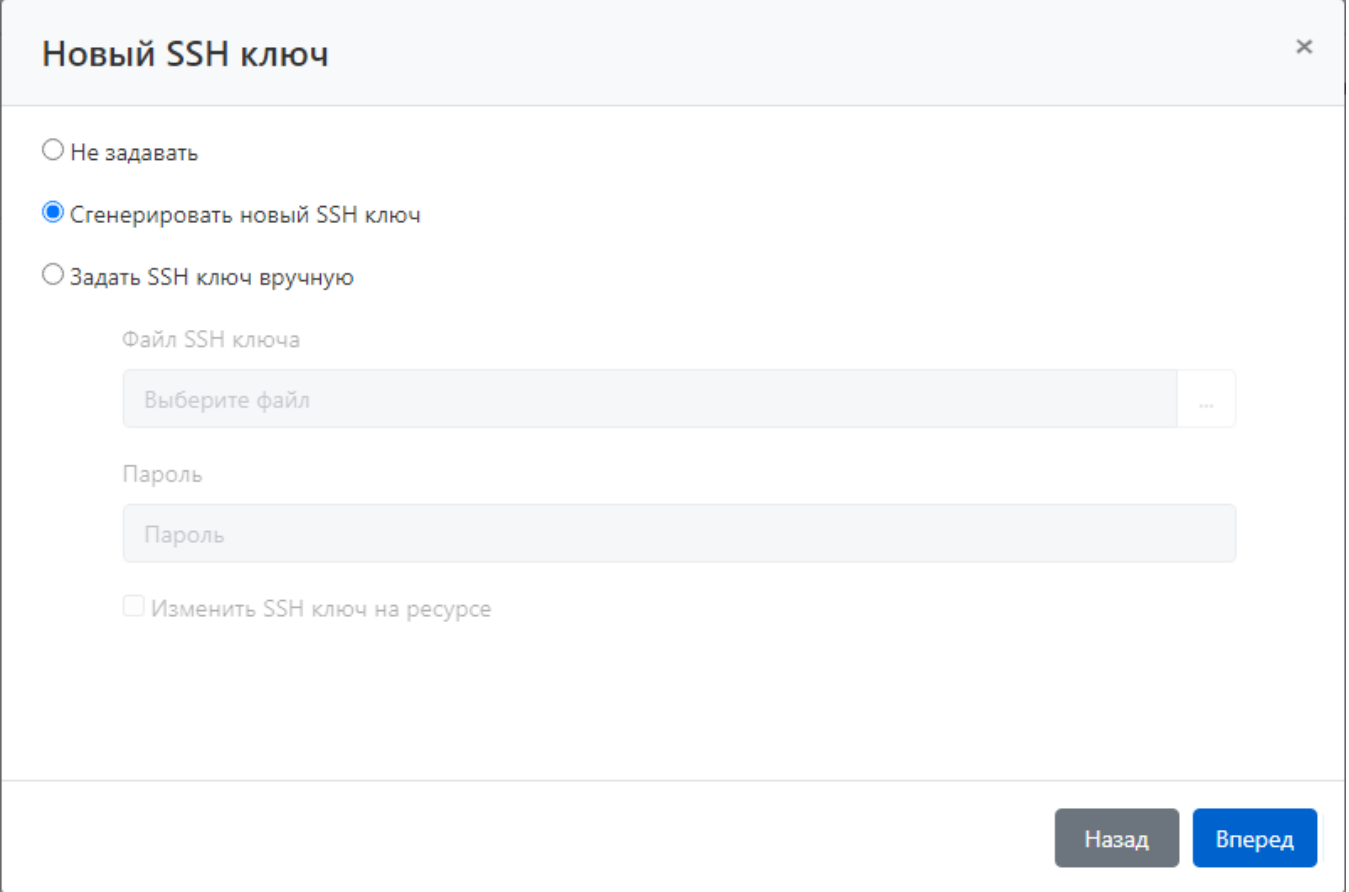

## Восстановление пароля или SSH-ключа.

Функция позволяет вернуть сохранённое состояние пароля или SSH-ключа для учётной записи.

- Нажмите Восстановить в профиле учётной записи.
- Выберите точку восстановления, укажите причину и завершите восстановление пароля.  $\bullet$

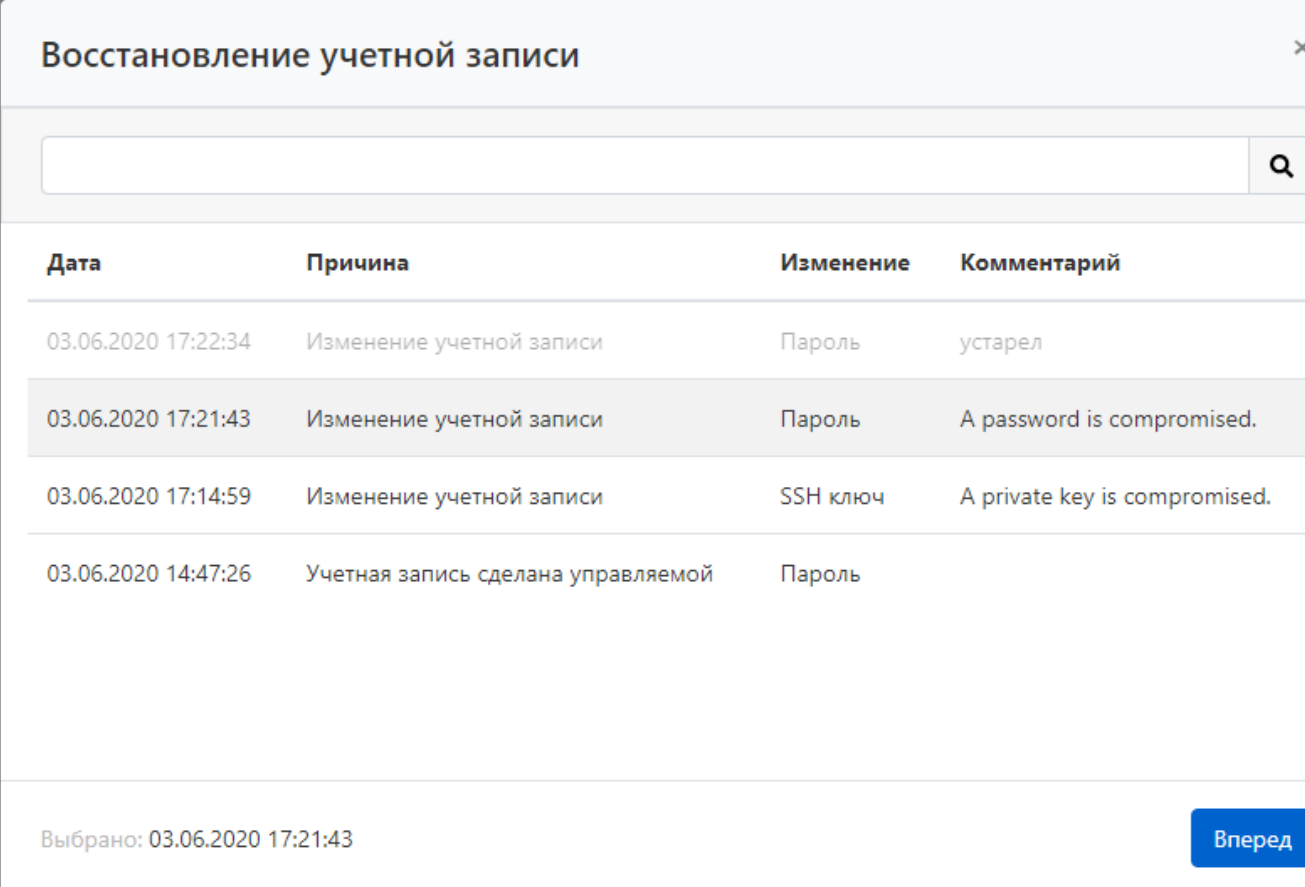

## Проверка пароля или SSH-ключа

Функция позволяет проверить соответствие пароля или SSH-ключа, а также наличие неуправляемых PAM SSH ключей.

• Нажмите Проверить в профиле учётной записи.

## Смена пароля

Функция позволяет изменить пароль на случайное значение или ввести новый пароль в ручном режиме.

- Нажмите Сменить пароль в профиле учётной записи.
- Выберите пункт Сгенерировать случайный пароль или Задать пароль вручную.
- Введите пароль или продолжите выбрав пункт Сгенерировать случайный пароль.
- Введите причину смены пароля.
- Завершите смену пароля.

## Смена SSH-ключа

Функция позволяет изменить ключ на случайное значение или загрузить новый ключ в ручном режиме.

- Нажмите Сменить SSH-ключ в профиле учётной записи.
- Выберите пункт Сгенерировать новый SSH-ключ или Задать SSH-ключ вручную.
- Выберите файл SSH-ключа и введите его пароль или продолжите выбрав пункт Сгенерировать новый SSH-ключ.
- Введите причину смены SSH-ключа.
- Завершите SSH-ключа.

#### Удаление неуправляемых SSH ключей

В случае наличия у УЗ ошибки "Обнаружены неуправляемые SSH ключи" в МС становится доступной кнопка "Удалить неуправляемые ключи". При нажатии удаляются только неуправляемые PAM SSH ключи. Созданные, либо добавленные в PAM SSH ключи остаются без изменений.

### Синхронизация

Функция позволяет получить список групп безопасности, в которых состоит учётная запись.

• Нажмите Синхронизировать в профиле учётной записи.

### Блокировка

Функция позволяет приостановить действие всех разрешений, в которых используется учётная запись.

Нажмите Заблокировать в профиле учётной записи.

Учётная запись будет отмечена символом . Все разрешения, в которых учётная запись является участником, будут отмечены символом  $\bullet$ .

### Игнорирование

Функция позволяет перевести учётную запись в состояние, в котором она хранится без пароля и не может становиться участником разрешений.

• Нажмите Игнорировать в профиле учётной записи.

Учётная запись будет отмечена символом  $\bullet$ . Все разрешения, в которых учётная запись является участником, будут отозваны.

## Удаление/восстановление учётной записи

#### Удаление учётной записи

• Нажмите Удалить в профиле учётной записи.

#### Восстановление учётной записи

- Нажмите Расширенный поиск в разделе Учётные записи.
- Введите Имя учётной записи полностью или частично.  $\bullet$
- Выберите для поля Состояние значение Удалена.
- Выберите ресурс или домен, с котором была добавлена учётная запись.
- Откройте профиль учётной записи и нажмите Восстановить.
- Выберите точку восстановления пароля учётной записи.
- Введите причину восстановления и нажмите Восстановить.